# Guía de su cuenta electrónica

Esta guía es para su cuenta electrónica de la biblioteca de Harris County. Esta describe como puede acceder las diferentes páginas de su cuenta, incluyendo sus libros prestados, sus libros solicitados, y la configuración de su cuenta.

Esta guía asume que ya sabe cómo iniciar la sesión de su cuenta electrónica de la biblioteca. Si necesita ayuda para acceder a su cuenta, consulte nuestro video y guía sobre ese tema. También puede comunicarse con biblioteca local para obtener ayuda.

No todas las páginas web se pueden traducir. Algunas capturas de pantalla estarán en inglés.

## Contenido

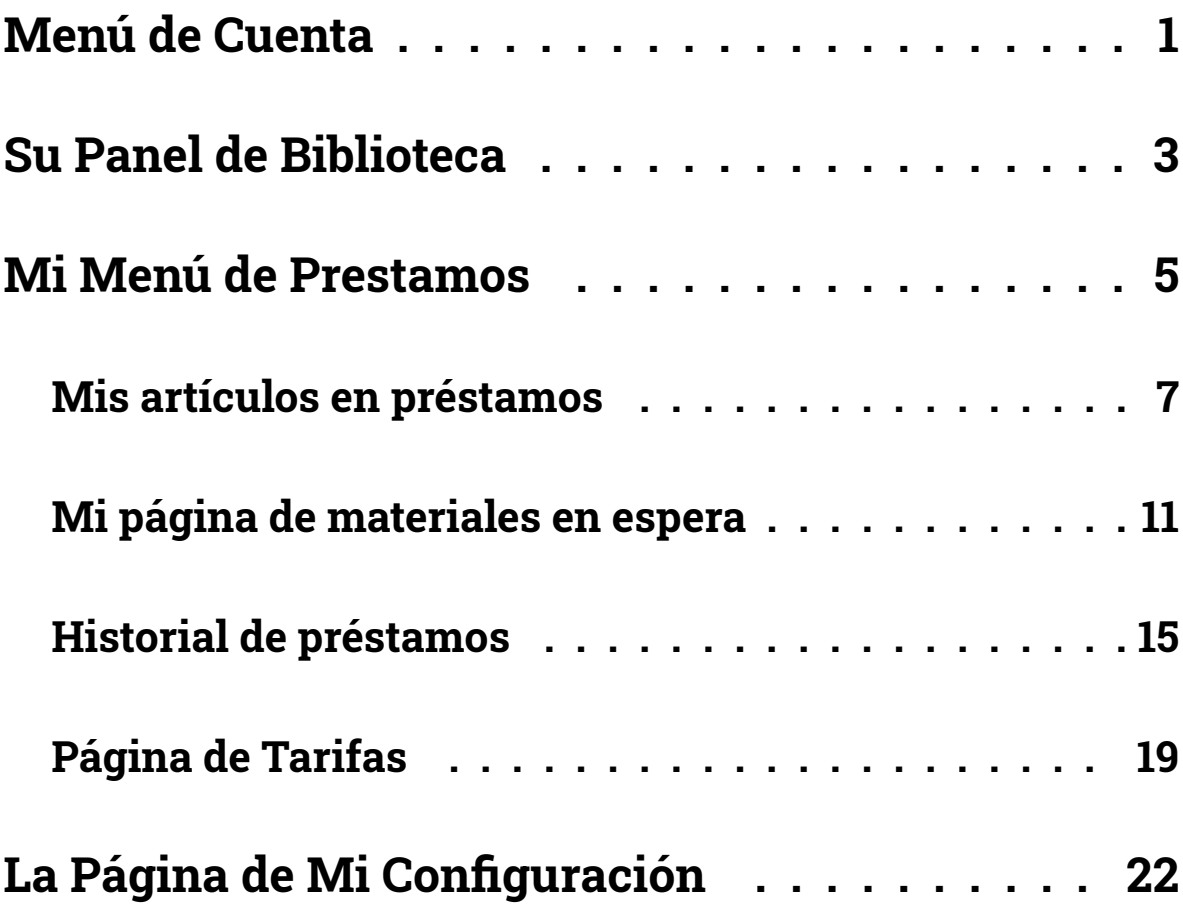

## **Menú de Cuenta**

**1.** Cuando haya iniciado su cuenta electrónica, su nombre de usuario se muestra en el botón azul oscuro en la esquina superior derecha de la pantalla.

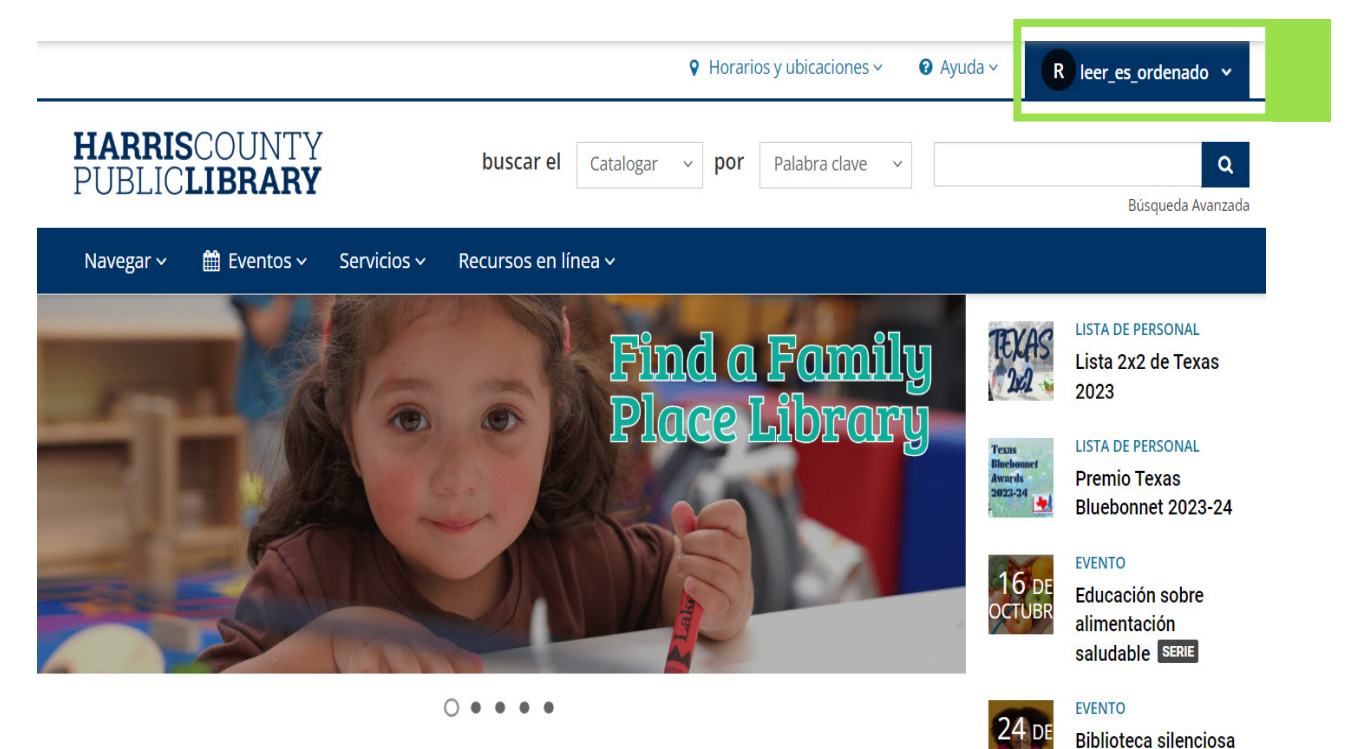

para adolescentes

- **2.** Al hacer clic en su nombre de usuario, aparece un menú. Este menú tiene accesos directos a paginas específicas de su cuenta, lo que permite navegar rápidamente hasta donde desea ir!
	- **a.** Por ejemplo, puede escoger donde dice "**En espera"** opción para ir directamente a la página onde están sus libros en espera.

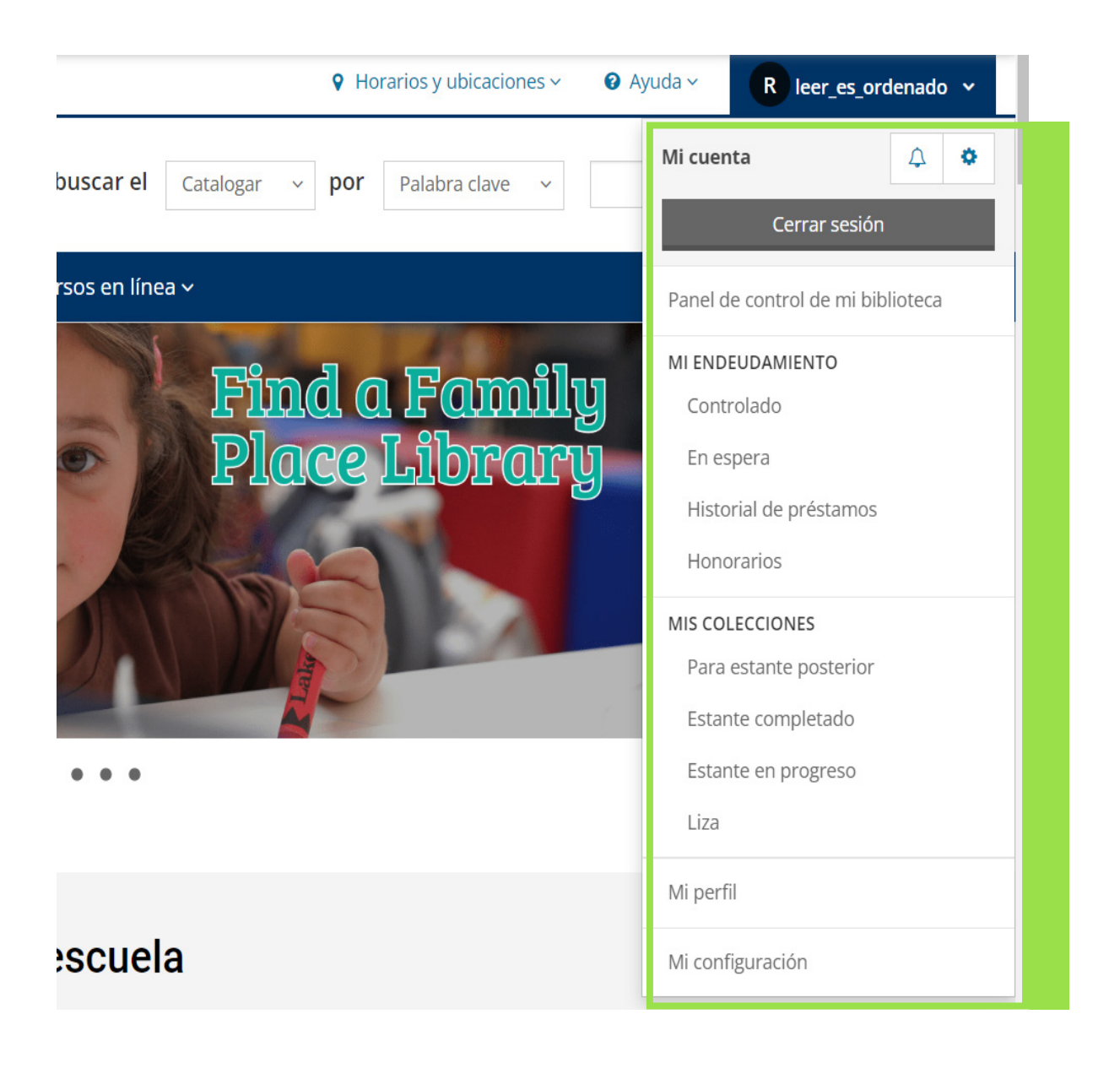

## **Su Panel de Biblioteca**

Su Panel de biblioteca es la página para su cuenta electrónica con la Biblioteca del Condado de Harris. Esta le da acceso a su información de préstamos, libros usados, libros solicitados, y le muestra actividades y recomendaciones personalizadas.

#### **Accediendo al Panel de su Biblioteca**

**1.** Haga clic en su nombre de usuario en la esquina superior derecha de la pantalla para ver el menú de acceso rápido y seleccione la opción "**Panel de mi biblioteca**" cerca de la parte superior.

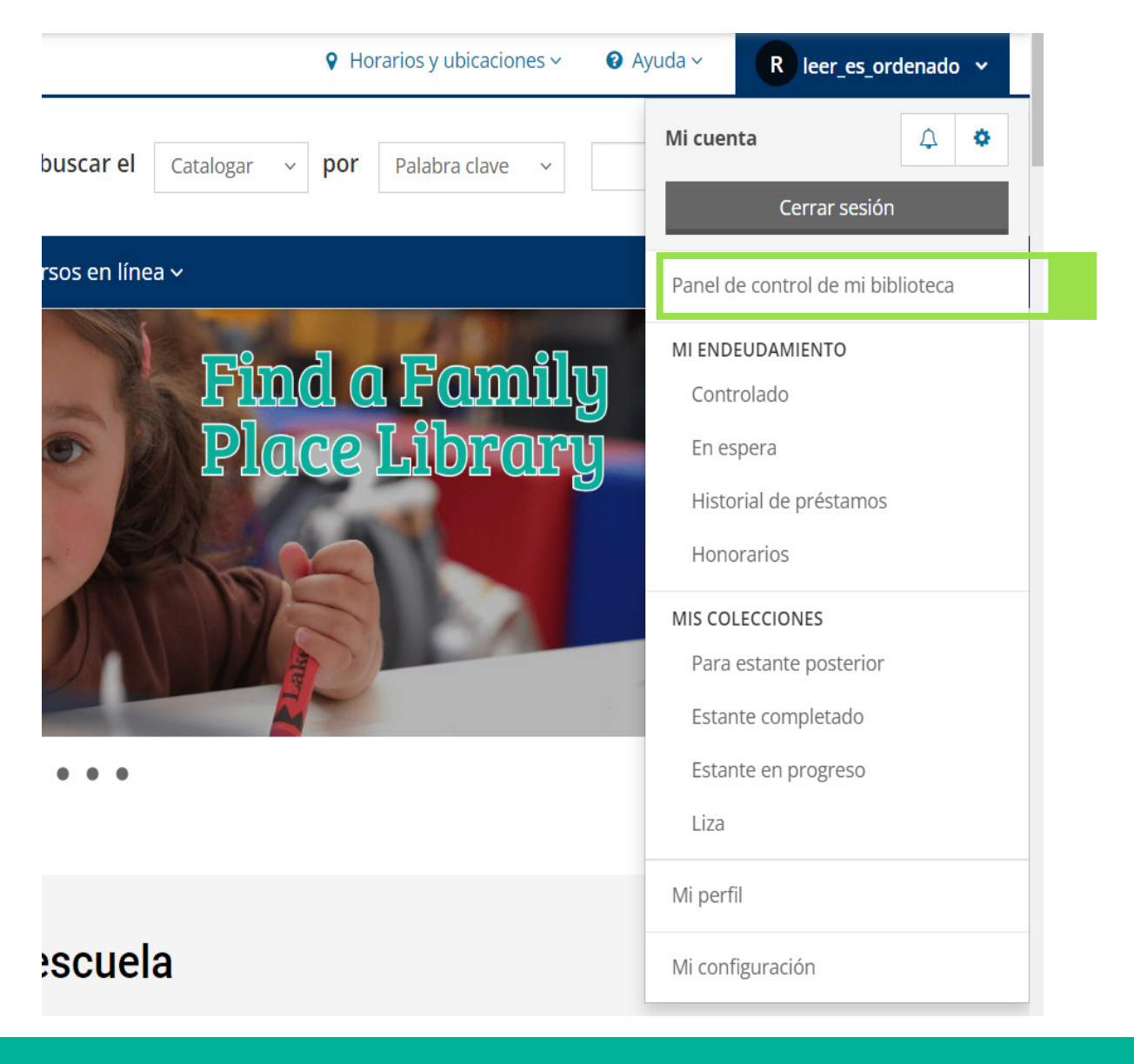

#### **Diseño del panel de su biblioteca**

- **1. Menús**: En el lado izquierdo de su Panel de biblioteca, puede usar los menús Mis prestamos, Mi Perfil y Mis colecciones para acceder a diferentes páginas en su cuenta.
- **2. Actividad**: En el centro de la pantalla, puede ver su actividad si agrega elementos a sus personales, comentar o calificar elementos, o seguir a otros usuarios.

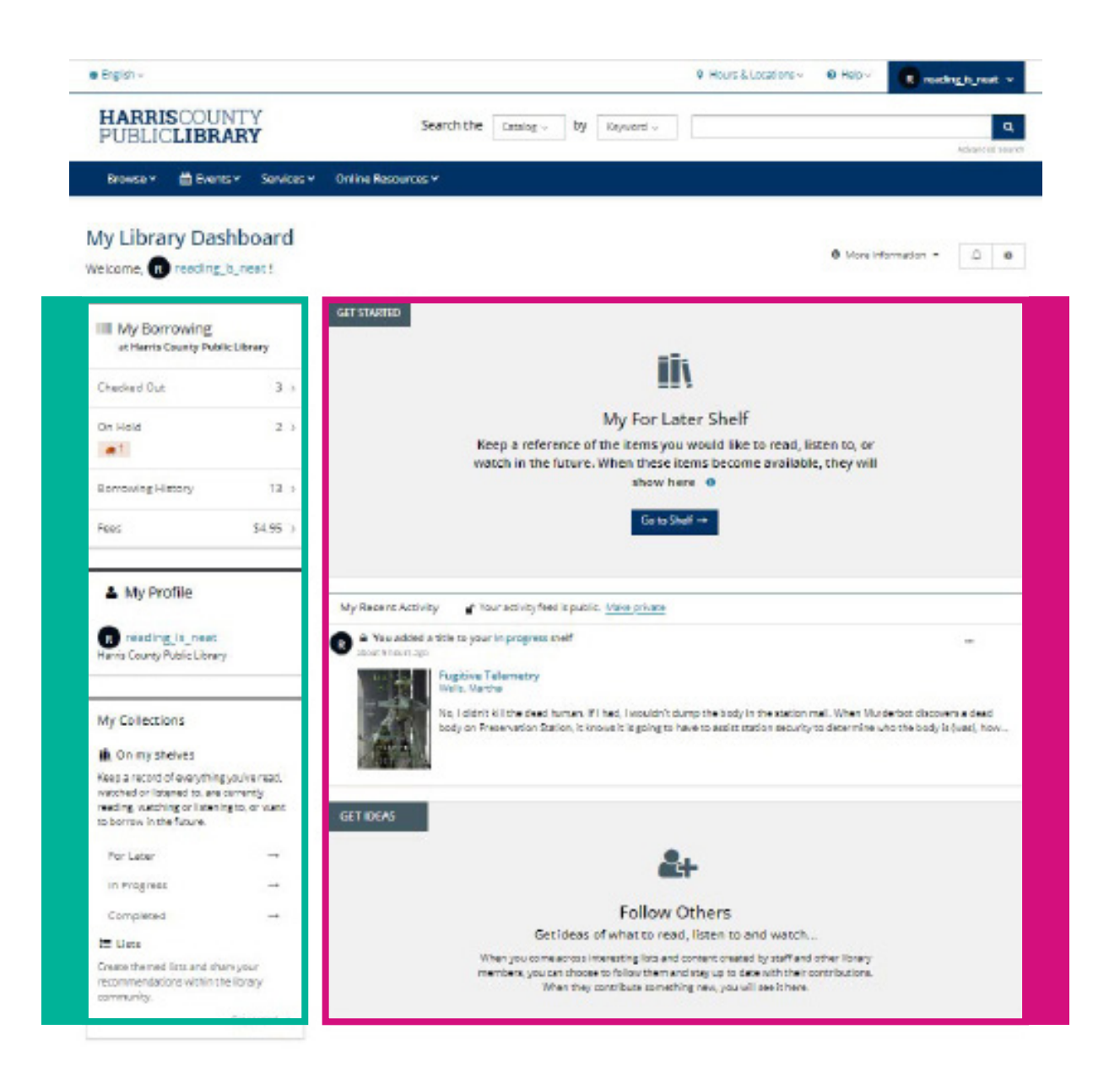

## **Mi Menú de Prestamos**

La sección Mis Prestamos de su cuenta incluye libros solicitados, historial de préstamos, y cargos. Se puede acceder estas páginas desde el panel oh desde el menú de la cuenta.

#### **Panel de Biblioteca**

El Menu Mis prestamos esta en la esquina superior izquierda de su Panel de blibioteca.

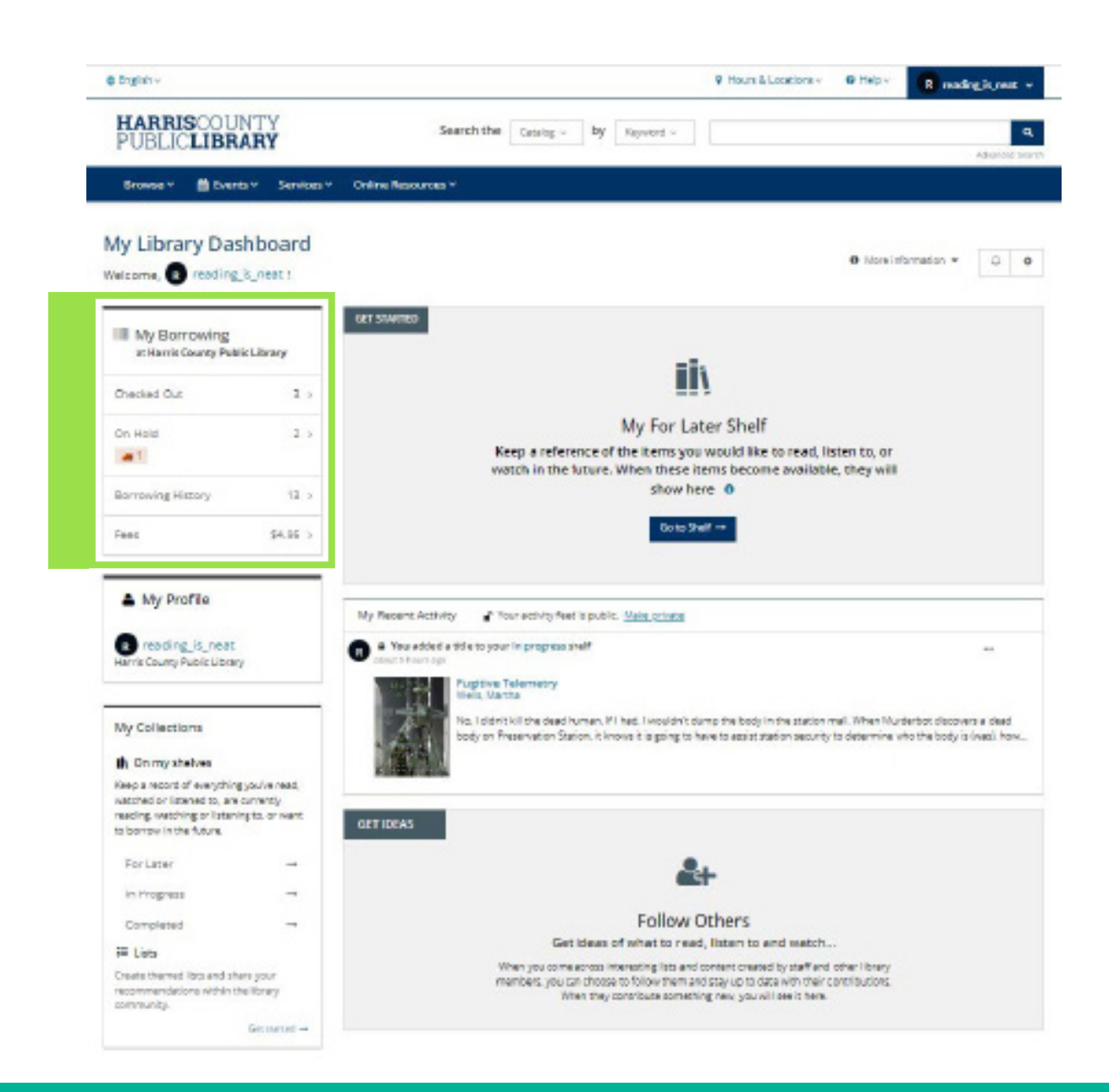

#### **Menú de Cuenta**

Puede acceder a la sección Mis prestamos desde cualquier página en la página electrónica de la Biblioteca del Condado de Harris.

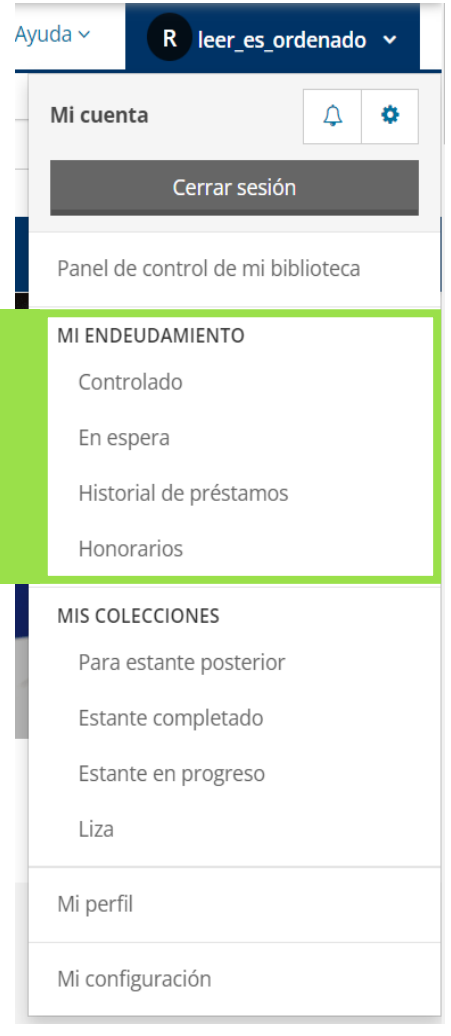

## **Mis artículos en préstamos**

En la página de sus préstamos le muestran todos los materiales, incluyendo los digitales que ha tomado prestado y le deja saber cuándo es su fecha de vencimiento.

Usted tiene acceso y puede devolver los libros digitales que ha tomado prestado y puede renovar los materiales(artículos) físicos que ha tomado prestado. También puede añadir materiales en su repisa.

Para más información acerca de cómo renovar materiales, por favor vea nuestro video y lea nuestra guía en nuestro sitio de internet "Como Renovar sus materiales en HCPL. net".

#### **Acceder la página de préstamos**

Puede acceder a la página haciendo clic en la opción Préstamos en la sección Mis préstamos en el Panel de la biblioteca o en el menú de su cuenta.

**1.** La sección de préstamos del Panel de la biblioteca:

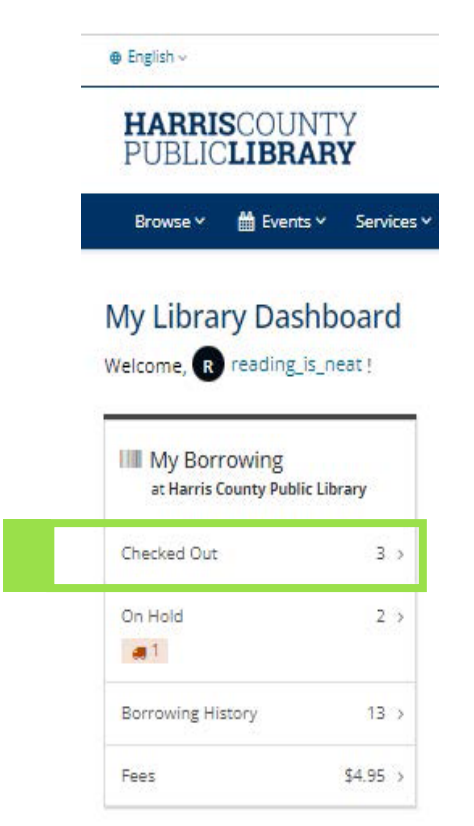

**2.** En el menú de inclinación:

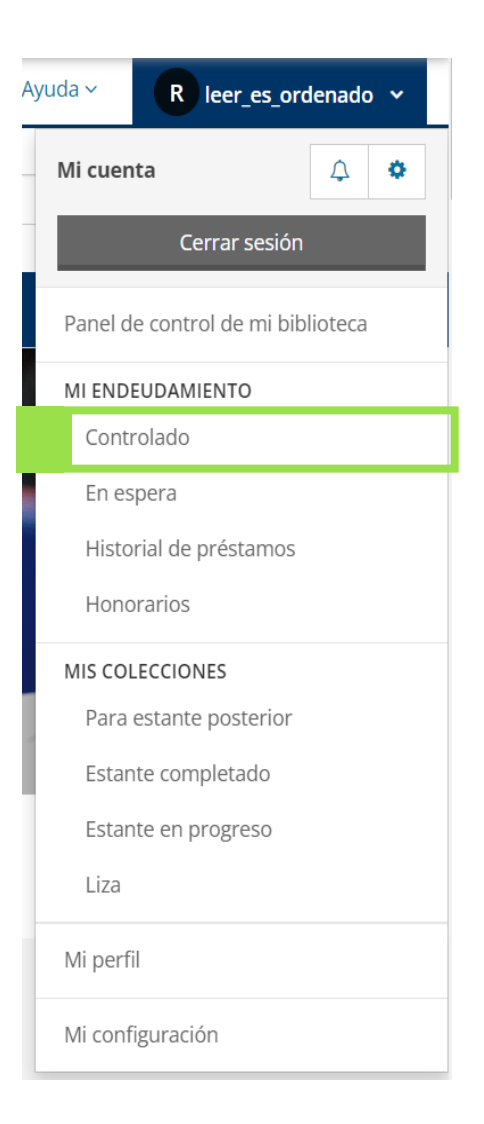

#### **Diseño de la página que muestra tus prestamos**

- **1. Tus materiales: Los préstamos que tienes en este momento están colocados en el centro de esta página. El sistema automáticamente los arregla por fecha de vencimiento.**
	- **a.** Si usted tiene materiales físicos (Libros, DVD, etc.) y materiale Digitales, usted puede ordenar entre los formatos usando las opciones en la parte de arriba de la página.

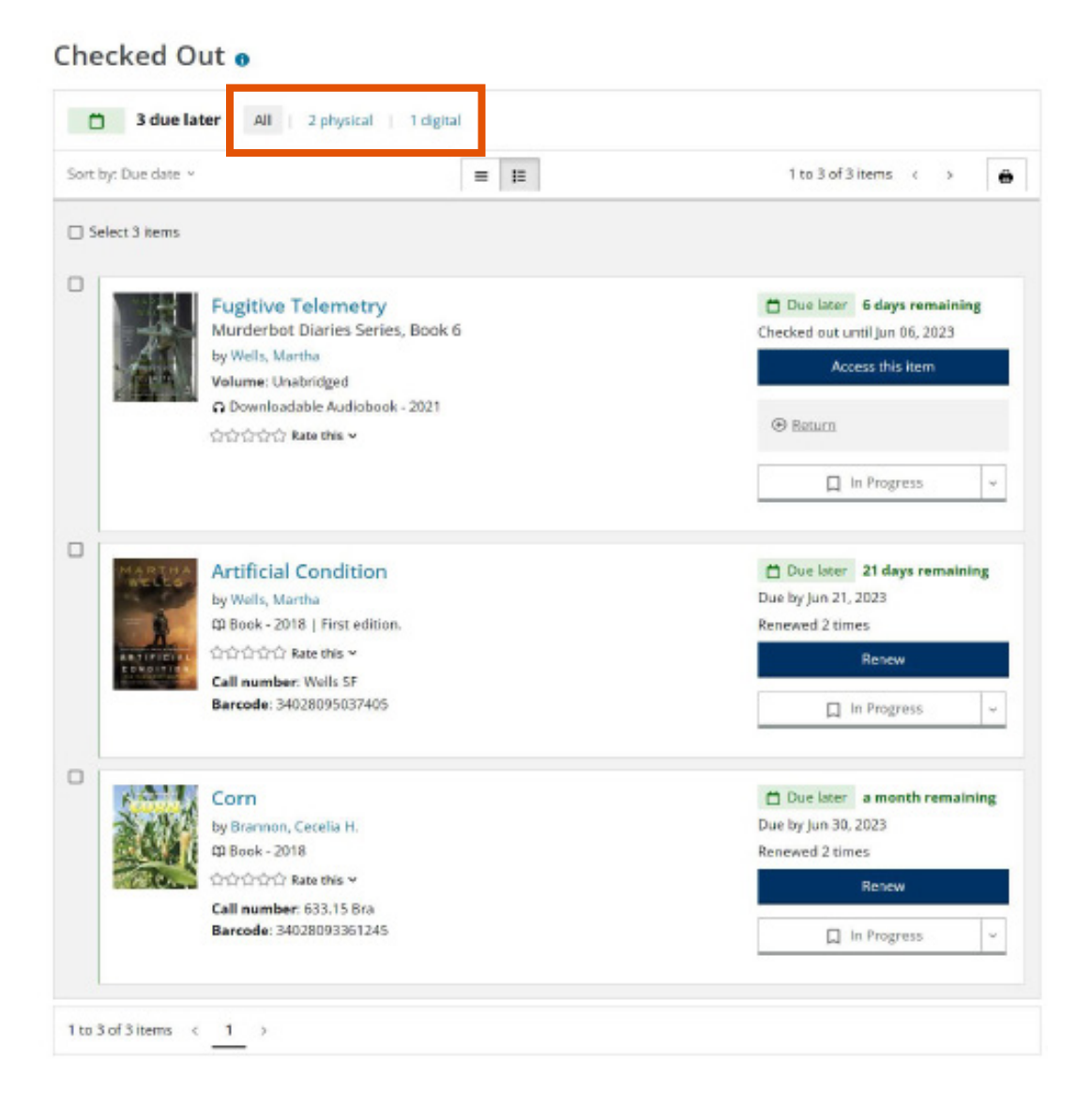

- **2. Fecha de Vencimiento**: Esta va a ser encontrada en el lado derecho.
- **3. Opciones**: Debajo de la fecha de vencimiento ahí botones con diferentes opciones, dependiendo si sus materiales son físicos o digitales.

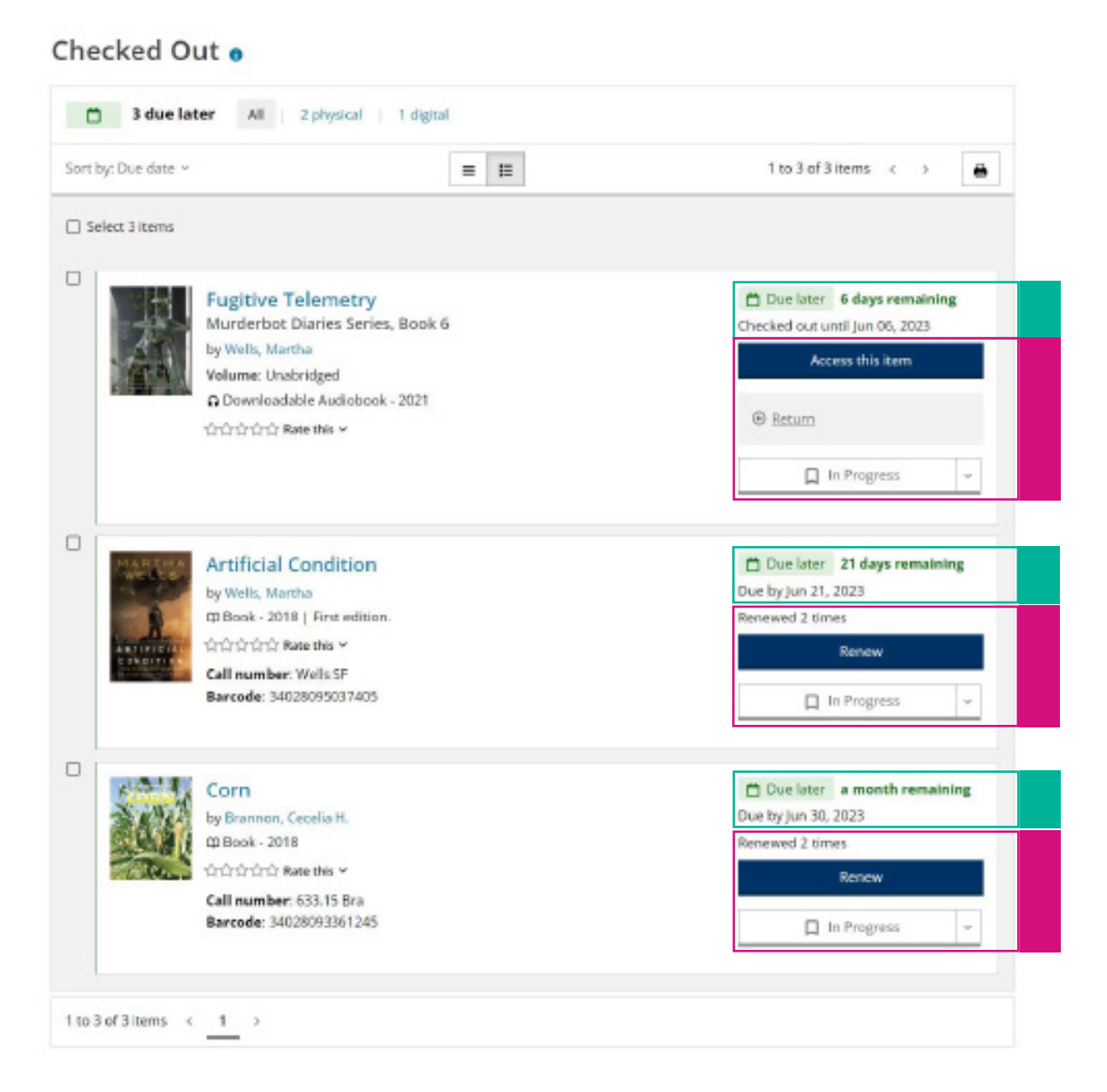

**pg. 10**

## **Mi página de materiales en espera**

La página de materiales en espera o reserva te muestra todos los materiales físicos o digitales que están pendientes. Usted los puede editar o cancelar y los puede añadir para tu estantería personal en esta página.

Para tener más información acerca de cómo manejar los Materiales en Espera, por favor visite nuestra página de internet a HCPL.net donde dice "cómo manejar sus materiales en espera" en ella va a encontrar un video y guía de cómo usarla.

#### **Acceso a su página de materiales en espera**

Usted puede acceder esta página haciendo un clic a la opción Materiales en espera en la sección de Mis Prestamos en mi panel personal de la biblioteca o en el menú de inclinación.

**1.** En la sección Mis Prestamos de tu panel de la biblioteca:

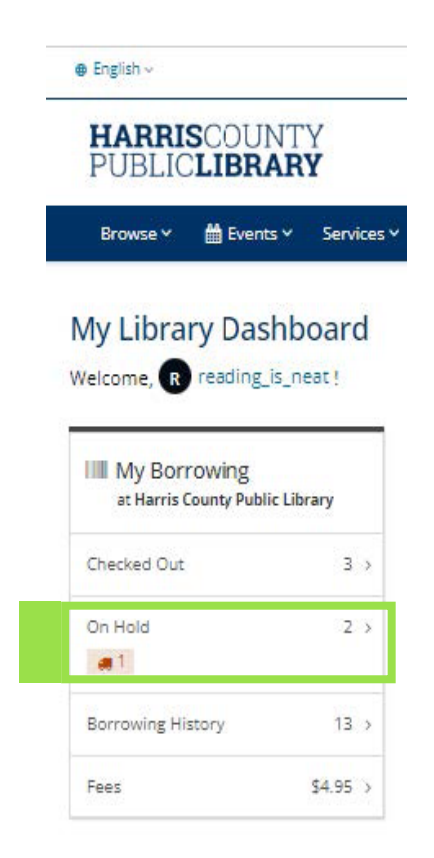

**2.** En el menú de la cuenta:

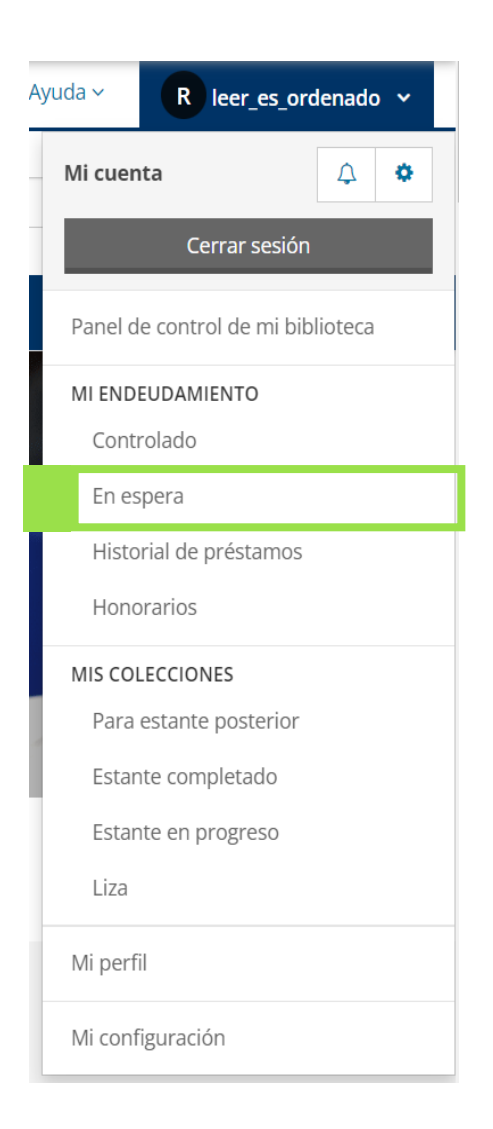

#### **Diseño de la Pagina de Reservas:**

On Hold o

- **1. Sus reservas**: Los artículos que usted tiene actualmente en reserva se indican en el centro de la página. De forma predeterminada, se ordenan por estatus y por la posición que usted ocupa en la lista de espera.
	- **a.** Si usted tiene materiales prestados digitales y físicos, usted los puede clasificar entre los formatos usando las opciones in la parte de arriba.

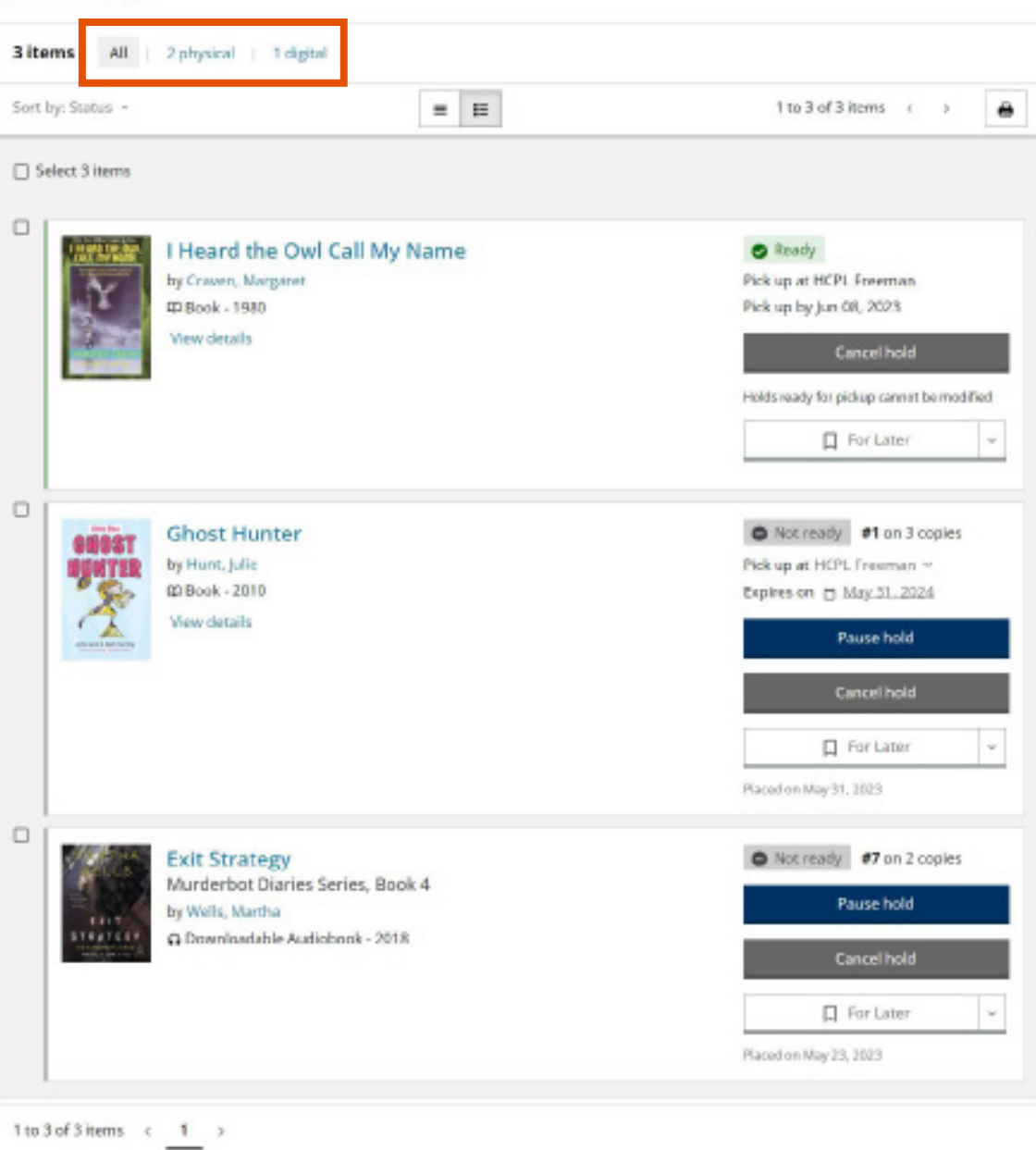

**pg. 13**

- **2. Estado y lugar**: El estado y lugar de la lista de espera en la que usted tiene, la podrá ver en el lado derecho de la página.
- **3. Sucursal de recogida**: Debajo de estado está la información de la sucursal de la biblioteca que usted selecciono para recoger los materiales que puso en espera. Esto es solo para los materiales físicos.
- **4. Cancelar y pausar**: Abajo de donde usted escoge la sucursal en la que quiere recoger sus materiales, están opciones para pausar y o cancelar sus reservas.

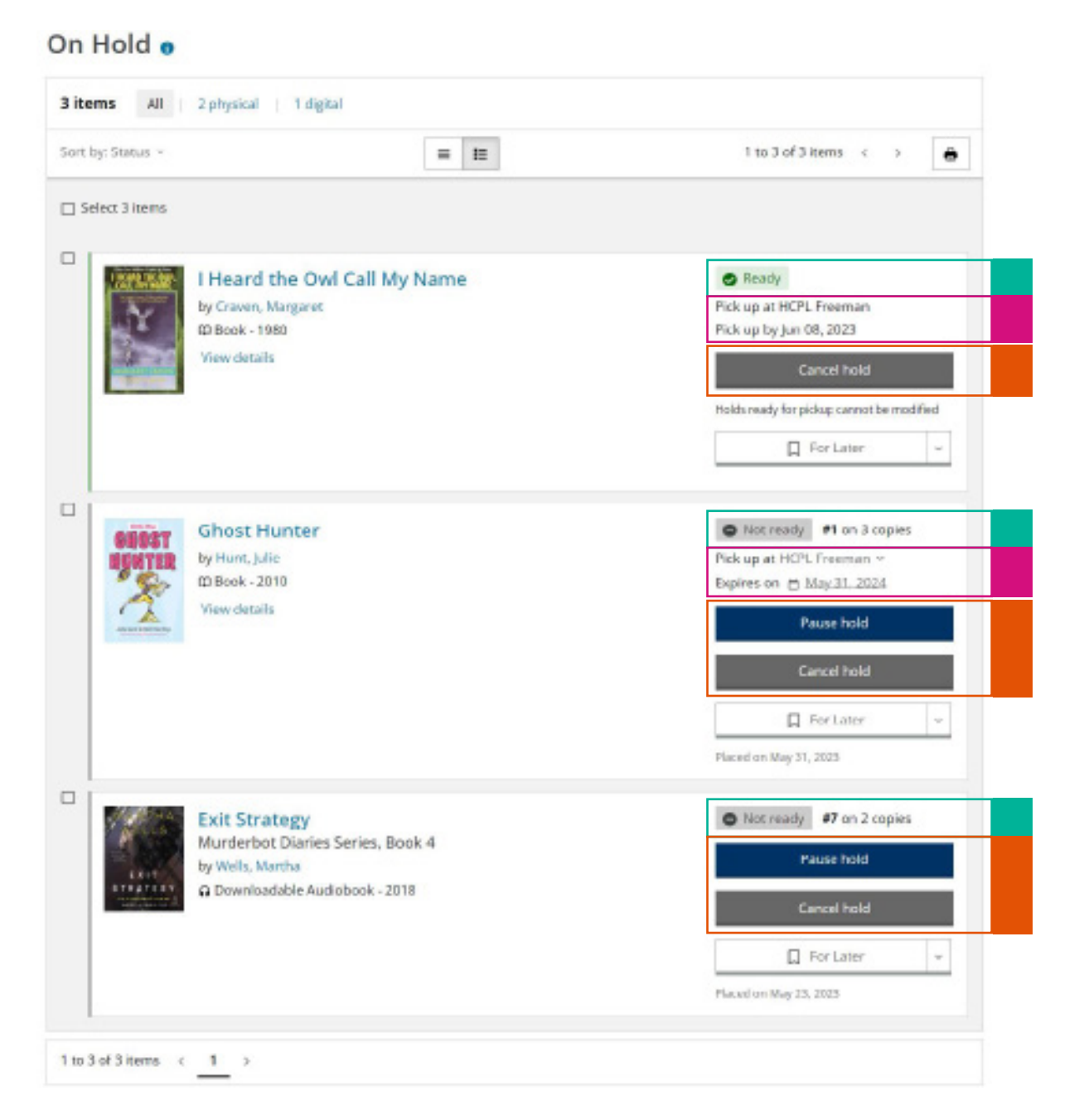

## **Historial de préstamos**

La página de Historial de préstamos muestra los artículos físicos de la biblioteca que usted ha devuelto anteriormente desde usted eligió comenzar a registrar su historial de préstamos. Esta página sólo está disponible si usted eligió habilitar su historial de préstamos en la configuración de su cuenta.

#### **Acceso a la Página de Historial de Préstamos**

Puede tener acceso a esta página haciendo clic en la opción Historial de Préstamos en la sección de Mis Préstamos en su Panel de la Biblioteca o en el menú desplegable de la cuenta.

**1.** En la sección de Mis Préstamos en su Panel de la Biblioteca:

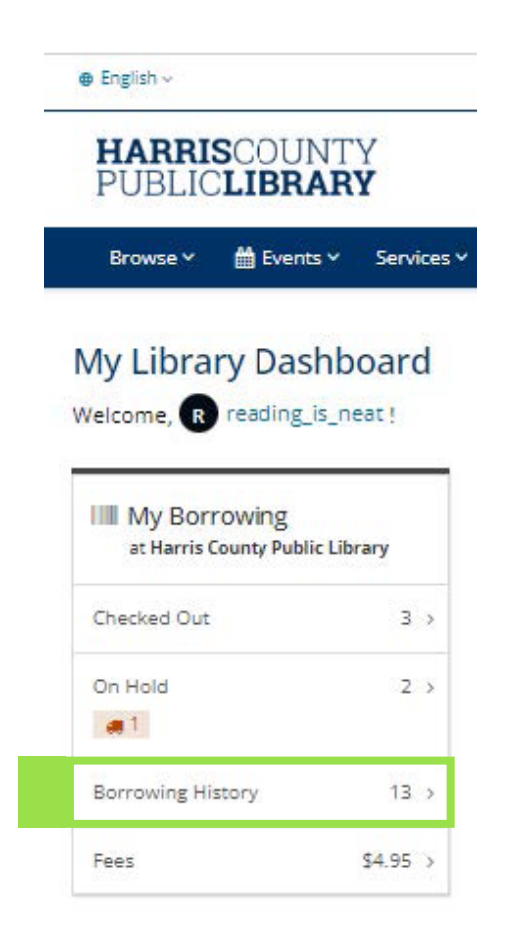

**2.** En el menú de la cuenta:

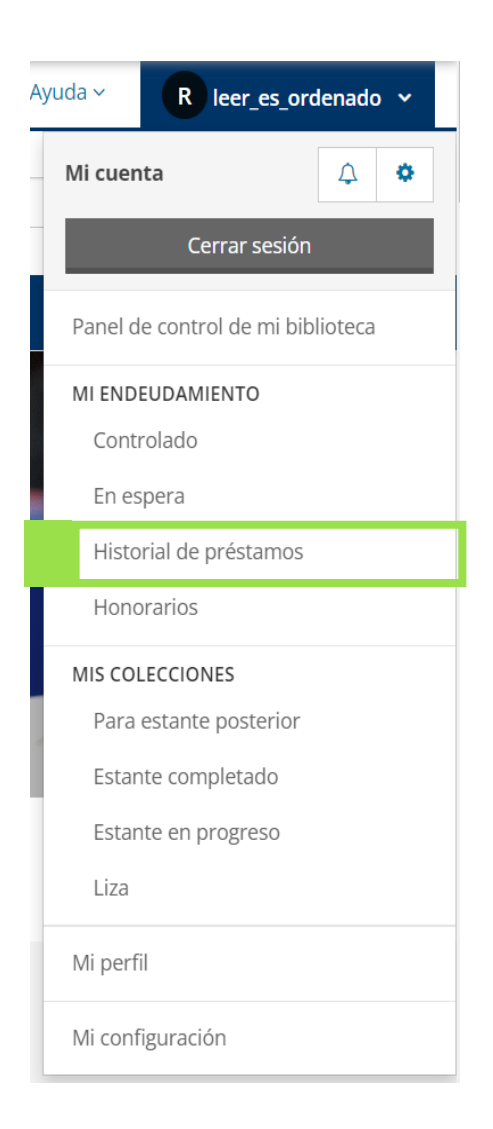

#### **Diseño de la Pagina de Historial de Préstamos**

- **1. Sus Artículos Devueltos Recientemente**: La pantalla inicial muestra los artículos que usted devolvió recientemente.
	- **a.** Haga clic en la opción "**Ver Todo el Historial de Préstamos**" en la esquina inferior derecha para ver todos sus artículos que han sido devueltos.

#### **Borrowing History o**

![](_page_17_Picture_4.jpeg)

- **2. Historial Completo de Préstamos**: Sus artículos devueltos aparecen en el centro de la pantalla con la fecha de devolución de cada artículo en el lado derecho.
	- **a.** Puede agregar los artículos a sus estantes personales utilizando la opción debajo de la fecha de devolución.

![](_page_18_Picture_32.jpeg)

Borrowing History o

![](_page_18_Picture_4.jpeg)

## **Página de Tarifas**

La página de Tarifas muestra sus tarifas de biblioteca que no han sido pagadas. Puede pagar sus tarifas en esta página.

#### **Acceso a la Página de Tarifas**

Puede tener acceso a esta página haciendo clic en la opción de Reservas en la sección de Mis Préstamos en su Panel de Control de la Biblioteca o en el menú desplegable de la cuenta.

**1.** En la sección de Mis Préstamos de su Panel de la Biblioteca:

![](_page_19_Picture_5.jpeg)

**2.** En el menú de la cuenta:

![](_page_20_Picture_1.jpeg)

### **Diseño de la Página de Tarifas**

**1. Sus Tarifas**: Sus tarifas aparecen en el centro de la pantalla.

![](_page_21_Picture_20.jpeg)

## **La Página de Mi Configuración**

La página de Mi Configuración es donde usted puede escoger sus preferencias y actualizar su información personal y de contacto.

#### **Acceso a la Página de Mi Configuración**

Puede tener acceso esta página haciendo clic en la opción de Mi Configuración en el menú desplegable de la cuenta.

**1.** En el menú de la cuenta:

![](_page_22_Picture_5.jpeg)

#### **Diseño de la Página de Mi Configuración**

- **1. Número de tarjeta de la biblioteca**: Puede ver su número de tarjeta de la biblioteca en el encasillado en la parte superior de la pantalla. Haga clic en el botón azul que dice "**Pantalla**" para mostrarlo.
- **2. Lista de Ajustes/Preferencias**: La lista de ajustes, información y preferencias que usted puede escoger se muestra en el centro de la pantalla.
	- **a.** Haga clic en el botón azul que dice "**Cambiar**" para abrir la página para esa configuración específica.

![](_page_23_Picture_50.jpeg)